# La Plataforma de OMI Bot

OMI Bot es la nueva plataforma de entrenamiento y competencias de la Olimpiada Mexicana de Informática para nivel Primarias. En este manual se describe cómo usarlo.

## **Ingreso al portal de OMI Bot**

Para ingresar al portal de OMI Bot es necesario primero estar registrado en el portal de la Olimpiada Mexicana de Informática, ya sea como participante o como asesor, y haber iniciado sesión. Una vez que se ha iniciado sesión aparecerá un botón de color gris en la parte superior que dice: OMI Bot. Lo único que se tiene que hacer es dar clic en él. Al hacerlo, se habrá ingresado al portal de OMI Bot el cual tiene la siguiente apariencia:

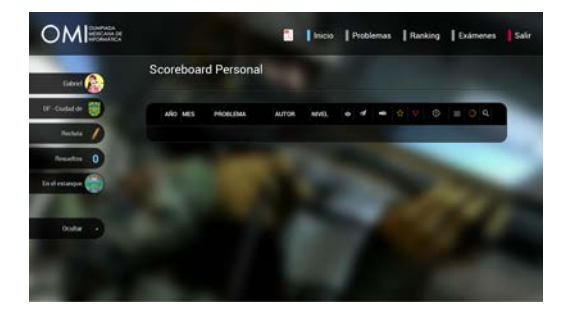

**Nota:** Se recomienda ampliamente visualizar el portal en el modo de pantalla completa. En la mayoría de los navegadores basta con presionar el botón F11. También es posible aplicar zoom en el navegador para ajustar la vista de pantalla. En la mayoría de los navegadores basta con presionar la combinación de botones **Ctrl +** y **Ctrl -**.

**Nota:** Se recomienda también que cuando se utilice OMI Bot no se tenga ninguna otra aplicación ejecutando en la computadora.

# El Entorno de OMI Bot

### **Entorno General**

El portal de OMI Bot consta de las siguientes partes:

- **Logo de la OMI.** Al dar clic en él se volverá al portal de la Olimpiada Mexicana de Informática.
- **Panel de Opciones.** Se encuentra en la parte superior de la página, y es aquí donde se encuentran las diferentes opciones del portal. A continuación se describe cada una:
	- o **Manual de OMI Bot.** Aquí es donde se puede descargar este manual.
	- o **Inicio.** Permite navegar a la pantalla inicial de OMI Bot.
- o **Problemas.** Aquí es donde se encuentra la gama de problemas para entrenamiento.
- o **Soluciones.** Aquí los delegados y asesores pueden ver las soluciones de los participantes de sus estados.
- o **Ranking.** Aquí se puede consultar el ranking por estado, por año y general.
- o **Exámenes.** Aquí se puede ingresar para participar en un examen y también para consultar los resultados oficiales.
- o **Preguntas.** Desde aquí se pueden realizar preguntas a los organizadores de la Olimpiada. Esta opción solo está disponible durante un examen.
- o **Salir.** Terminar sesión.
- **Panel de Información.** Se encuentra en la parte izquierda de la página y contiene un resumen de la información del participante. A continuación se describen los elementos que contiene:
	- o **Nombre y foto del participante.**
	- o **Estado por el cual participa.**
	- o **Nivel.** Este es el nivel actual del participante. Los posibles niveles en orden de menor a mayor son:
		- / Recluta
		- **Sargento**
		- **Brigadier**
		- <del>■</del> Teniente
		- ■ Mayor
		- <sup>■</sup> Capitán
		- **※** Coronel
		- **General**
	- o **Cantidad de problemas resueltos.**
	- o **Escenario.** Aquí se muestra el escenario que se tiene seleccionado actualmente. Los posibles escenarios son:

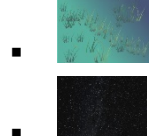

 **En el estanque**

#### **Odisea espacial**

- o **Ocultar.** Permite ocultar y volver a mostrar el panel de información.
- **Área Principal.** Es el área central de la página y dependiendo de la opción elegida contendrá diferente información. Por ejemplo, en la página inicial se mostrará el puntaje personal del participante.

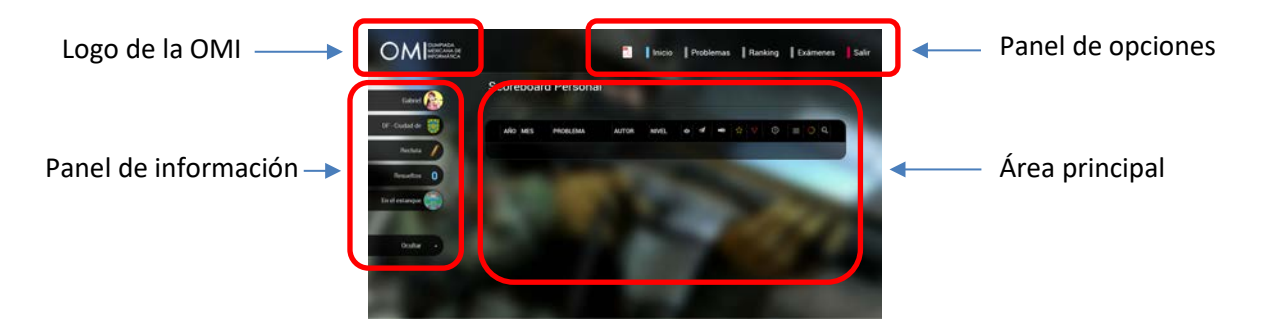

## **Scoreboard Personal**

En esta sección se encuentra un listado con todos los problemas que el participante ha resuelto o intentado resolver. Se ingresa dando clic en la opción **Inicio** del panel de opciones. Los datos que se muestran son los siguientes:

- Indicador de solución exitosa (círculo verde) o no exitosa (círculo rojo).
- Año y Mes en que se resolvió o se intentó resolver el problema.
- Nombre, autor y nivel del problema.
- Estadísticas del problema y de la solución.
- Vista previa del problema.

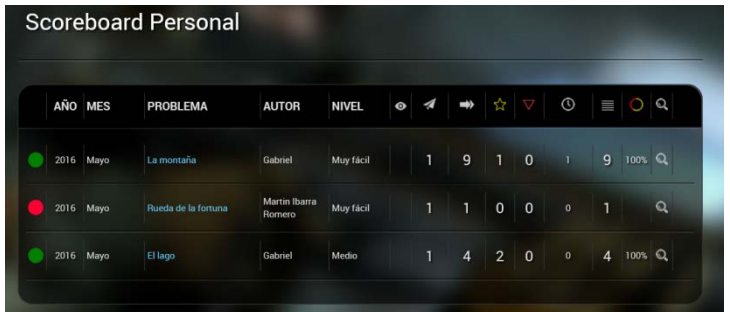

### **Problemas**

En esta sección se encuentran todos los problemas que OMI Bot ofrece para entrenarse. Pueden buscarse por las siguientes categorías:

- **Problemas de entrenamiento.** Todos los problemas de entrenamiento que se resuelvan serán considerados para calcular el lugar del participante en el ranking.
- **Problemas por autor.** Muestra una lista de los autores de problemas. Al elegir alguno de ellos aparecerán solo los problemas que de ese autor. Estos problemas también cuentan para calcular el lugar en el ranking.
- **Problemas por nivel de dificultad.** Permite seleccionar el nivel de problemas que se desea resolver, desde los más fáciles hasta los más difíciles. Estos problemas también cuentan para calcular el lugar en el ranking.
- **Problemas de exámenes pasados.** Son problemas que fueron aplicados en algún examen oficial que ya ha concluido. Si tú participaste oficialmente en un examen y no lograste resolver algún problema, en el futuro podrás ingresar a esta sección para volver a intentarlo, pero ya **NO** contará para calcular tu lugar en el ranking.
- **Problemas de ejemplo.** Son problemas que ya están resueltos y fungen solo como ejemplo para aprender a usar OMI Bot. Estos problemas **NO** cuentan para calcular el lugar en el ranking.

**Nota:** Cuando se resuelve con éxito un problema, automáticamente se acumulará la puntuación para calcular el lugar en el ranking, pero solo se tomará en cuenta la primera vez que se resuelve con éxito (recolectando todas las estrellas o todas las hojas verdes). Si se vuelve a ingresar a un problema que ya se había resuelto con éxito y se vuelve a resolver, esta nueva solución ya no contará para calcular el lugar en el ranking, aun cuando sea mejor que la anterior.

El listado de problemas muestra la siguiente información:

- Indicador de solución exitosa (círculo verde), no exitosa (círculo rojo), o no intentado (círculo vacío).
- Nombre, autor y nivel del problema.
- Estadísticas del problema y de la solución.
- Vista previa del problema.

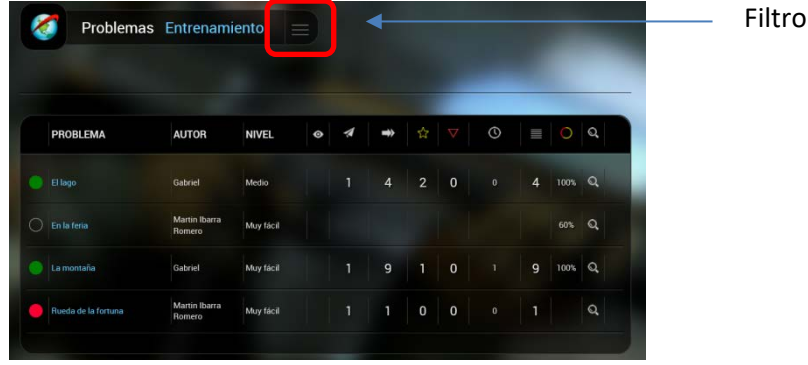

### **Ranking**

En esta sección se puede consultar el ranking general de OMI Bot, donde aparecen los 10 primeros lugares. También es posible consultar el ranking por año y por estado. Los datos que aparecen en el listado son:

- Lugar en el ranking.
- Nombre y foto del participante.
- Estado y escuela del participante.
- Cantidad de problemas resueltos.

Si se selecciona un participante se mostrará su ScoreBoard. Esto permite comparar el desempeño de un participante con el de los primeros lugares.

También se puede buscar a un participante dando clic en el botón de **Buscar Usuarios**. Las opciones de búsqueda son: por estado, por nombre y por escuela.

![](_page_4_Picture_1.jpeg)

#### **Soluciones**

En esta sección es donde los delegados y los asesores pueden buscar a cualquiera de los participantes de su estado y ver los problemas que ha resuelto (o que ha intentado resolver). Las opciones de búsqueda son: por estado, por nombre y por escuela. Los datos que aparecen en el listado son:

- Nombre y foto del participante.
- Estado y escuela del participante.
- Cantidad de problemas resueltos.

Si se selecciona un participante se mostrará su ScoreBoard. Desde ahí se pueden consultar las soluciones con las cuales el participante resolvió (o intentó resolver) cada problema.

![](_page_4_Picture_72.jpeg)

![](_page_5_Picture_74.jpeg)

### **Exámenes**

En esta sección aparece un listado de todos los exámenes que el participante ya ha contestado, y también de aquellos en los que se encuentre inscrito actualmente. La información que se muestra es la siguiente:

- Nombre del examen, Estado y Año.
- Fecha y hora de inicio y de término.
- Estatus (completado o tiempo excedido).
- Tiempo transcurrido desde que se ingresó al examen hasta que se terminó.

![](_page_5_Picture_75.jpeg)

Cuando participes oficialmente en un examen, todos los problemas del examen que logres resolver serán considerados para calcular tu lugar en el ranking.

## **Preguntas**

Durante un examen puede ocurrir que tengas alguna duda y no te animes a preguntar. Cuando pase esto, en el panel de opciones puedes dar clic en donde dice **Preguntas**. Esto te llevará a la sección de preguntas donde le puedes preguntar lo que necesites a los encargados de la olimpiada, sin que nadie sepa que eres tú.

![](_page_6_Picture_72.jpeg)

Cuando hayas hecho tu pregunta puedes volver a tu examen para seguirlo contestando mientras te responden. Minutos después puedes entrar otra vez a la página de **Preguntas** para ver si ya te respondieron.

En esa misma página aparecerá el listado completo de las preguntas frecuentes (preguntas que muchas personas han hecho), y también aparecerán aparte las preguntas que tu hiciste (no te preocupes, solo tú podrás verlas).

### **Iconos**

En los listados de problemas aparecen algunos íconos. A continuación se describe su significado:

42

En esta columna aparecerá un círculo rojo tachado  $\bigcirc$  cuando el participante consultó la solución oficial de un problema antes de resolverlo. Cuando esto ocurre, ese problema ya **NO** contará para calcular su lugar en el ranking.

-6

Intentos que el participante tuvo que realizar para poder resolver el problema. Será considerado como un intento cada vez que el programa termine de ejecutar, sin importar si terminó con éxito o con error.

![](_page_6_Picture_9.jpeg)

Movimientos que realizó OMIBot.

☆

Elementos buenos recolectados. Un problema se considera resuelto con éxito cuando se logran recolectar todos ellos.

 $\triangledown$ 

Elementos malos recolectados. Estos restarán puntos, así que se tiene que tratar de evitarlos.

 $\circledcirc$ 

Tiempo en minutos que el participante tardó en resolver el problema. El tiempo cuenta a partir de que se ingresa a resolverlo por primera vez y hasta que se ha resuelto con éxito. Si un día se intenta resolver un problema y no se termina, se puede intentar de nuevo al día siguiente, pero el tiempo seguirá corriendo.

 $\equiv$ 

Cantidad de instrucciones que se le indicó a OMI Bot para resolver un problema.

Porcentaje general de envíos exitosos.

 $\mathbb{C}$ 

Vista previa del problema. Permite dar un vistazo al problema antes de ingresar para resolverlo.

Para consultar el lugar en el ranking de un participante se tomarán en cuenta todos los elementos anteriores: tiempo que tardó en resolverlo, cantidad de instrucciones, cantidad de movimientos que realizó OMI Bot, cantidad de intentos, cantidad de elementos buenos y malos recolectados.

# El Mundo de OMI Bot

# **¿Quién es OMI Bot?**

OMI Bot es un robot que habita en un pequeño mundo virtual donde hay algunas plataformas por donde se puede mover. Dependiendo del escenario elegido, OMI Bot tendrá alguna de las siguientes formas:

![](_page_7_Picture_15.jpeg)

## **El mundo de OMI Bot**

Actualmente existen dos escenarios para el mundo de OMI Bot:

#### Odisea espacial estanque

![](_page_8_Picture_2.jpeg)

![](_page_8_Picture_3.jpeg)

**Nota:** El escenario se elige desde el panel de información, dando clic justo en el nombre del escenario que se encuentre seleccionado actualmente.

En el mundo de OMI Bot hay algunas plataformas por donde OMI Bot se puede mover. Cualquier intento de salirse de ellas provocará que OMI Bot pierda y contará como un intento fallido de solución. Las plataformas se muestran a continuación:

![](_page_8_Picture_107.jpeg)

En el estanque:

Odisea espacial:

En el mundo de OMI Bot también hay dos elementos: los buenos y los malos. El objetivo de OMI Bot es recolectar **TODOS** los elementos buenos, y tratar de evitar los malos pues estos restarán puntos. Los elementos buenos y malos son:

- Hojas verdes y marchitas para el estanque
- **Estrellas y hoyos negros para la odisea espacial**

# Programación de OMI Bot

OMI Bot se mueve mediante un programa creado en un lenguaje visual. A continuación se describe la forma de usarlo.

### **Entorno de Ejecución**

Cando se ingresa a resolver un programa de OMI Bot en la pantalla aparecen las siguientes secciones:

- **Nombre y descripción del problema.**
- **Mundo.** Aquí es donde se encuentra OMI Bot dentro de su mundo virtual. Ahí se puede apreciar en tiempo real como se mueve.
- **Controles de animación.** Es un conjunto de controles que permite controlar la forma en que se mueve OMI Bot. Consta de las siguientes opciones:
	- o **Ejecutar/Reanudar.** Es mediante este botón que OMI Bot empieza a ejecutar el programa.
	- o **Detener.** Permite detener la animación de OMI Bot. El programa quedará suspendido hasta que se reanude con el botón anterior. También se podrá continuar ejecutando paso a paso.
	- o **Abortar.** Permite abortar el programa que OMI Bot está ejecutando.
	- o **Siguiente instrucción (paso a paso).** Permite ejecutar el programa paso a paso, esto es, solo ejecutará la siguiente instrucción de OMI Bot y después permanecerá en pausa.
	- o **Reestablecer.** Cuando un programa ha sido abortado, permite reestablecer el mundo como se encontraba originalmente, para posteriormente poder iniciar de nuevo la ejecución.
	- o **Control de velocidad.** Permite ajustar la velocidad a la que se mueve OMI Bot.
- **Panel Información de Ejecución.** Muestra en tiempo real lo que está ejecutando OMI Bot en un momento dado. A continuación se describe su contenido:
	- o **Ejecutando.** Instrucción que OMI Bot está ejecutando en un momento dado.
	- o **Movimientos.** Cantidad de movimientos que OMI Bot ha realizado.
	- o **Elementos buenos y malos.** Cantidad de elementos buenos y malos recolectados hasta ese momento.

![](_page_10_Figure_0.jpeg)

# **Panel de Programación**

Del lado derecho de la pantalla se encuentra el panel de programación de OMI Bot, el cual se compone de las siguientes secciones:

### **Instrucciones**

Aquí se encuentran las posibles instrucciones que OMI Bot puede ejecutar. Hay tres tipos de instrucciones que se describen a continuación:

- **Movimientos.** Indican a OMI Bot que debe moverse. Puede ser avanzar, retroceder, girar a la izquierda o girar a la derecha.
- **Funciones.** Representa una llamada a una función, la cual puede ser desde F1 hasta F5.
- **Pintar mosaico.** Indica a OMI Bot que debe pintar un mosaico, esto es, hará que el mosaico donde se encuentra actualmente OMI Bot cambie de color. Los posibles colores de mosaico son: rojo, verde, azul, morado y rosa.
- **Borrar.** Permite borrar una instrucción que ya se había colocado como parte del programa.

![](_page_11_Picture_55.jpeg)

### **Condiciones**

Las condiciones representan restricciones que OMI Bot debe tomar en cuenta antes de ejecutar una instrucción. Las condiciones son mosaicos de color, los cuales se colocan donde haya alguna instrucción, y significa que esa instrucción debe ejecutarse solamente si OMI Bot se encuentra sobre un mosaico del color indicado por la condición. Si OMI Bot se encuentra en un mosaico de cualquier otro color entonces esa instrucción será ignorada, esto es, no se ejecutará.

Por ejemplo, si se tiene una instrucción de **Avanzar** con una condición de **Mosaico verde**, significa que OMI Bot debe avanzar solo si se encuentra sobre un mosaico de color verde. De no ser así, entonces esa instrucción será ignorada.

También se tiene la opción de borrar una condición que ya se había puesto en el programa.

![](_page_11_Picture_5.jpeg)

### **Programa**

Aquí es donde se encuentra el programa que OMI Bot debe ejecutar. Consiste en varios paneles con la siguiente apariencia:

![](_page_11_Picture_56.jpeg)

Puede haber hasta 5 paneles que pueden tener hasta 10 recuadros cada uno. Cada panel representa una función, desde F1 hasta F5. Aquí es donde se construye el programa. Para ello se tiene que seleccionar una instrucción o una condición, y posteriormente dar clic en el recuadro del programa donde se quiera colocar.

La ejecución de OMI Bot iniciará siempre con la función F1. A partir de ahí realizará las instrucciones, una por una, desde el recuadro 1 hasta el 10. En caso de haber una llamada a una función, la ejecución de la función actual se suspenderá mientras se completa la función que se mandó llamar. Cuando esta termina, la función que se estaba ejecutando se reanuda donde inició.

Por ejemplo, el siguiente programa hará que OMI Bot avance dos veces y de vuelta a la izquierda. Después llamará a la función F2 donde avanzará tres veces vez más, y regresará para reanudar la función F1 donde se había quedado, esto es, la instrucción donde OMI Bot retrocede una vez:

![](_page_12_Picture_65.jpeg)

En el siguiente ejemplo, OMI Bot llamará a la función F2. Dentro de esta, OMI Bot avanzará mientras se encuentre sobre un mosaico rojo. Para esto utilizará llamadas recursivas a la misma función F2. Cuando llegue a donde haya un mosaico de otro color que no sea rojo, volverá a la función F1 para dar una vuelta y avanzar una vez más:

![](_page_12_Picture_66.jpeg)

En el siguiente ejemplo, OMI Bot avanzará dos veces, después pintará el mosaico de color verde y avanzará una vez más:

![](_page_13_Picture_0.jpeg)

**Nota:** Se recomienda ver los problemas de ejemplo que se encuentran en el portal de OMI Bot para entender bien cómo funcionan las distintas instrucciones y las condiciones, y como afectan a las acciones que ejecuta OMI Bot.

**Nota:** OMI Bot no siempre dispondrá de todas las instrucciones que aquí se mencionan. Dependiendo del problema podría disponer solo de algunas. Lo mismo ocurre con el panel del programa, en muchos problemas OMI Bot solo contará con pocos recuadros para construir el programa.

### **Otras opciones**

También es posible consultar la solución oficial de un problema, haciendo clic en la opción **Solución**. Dentro de esta se puede modificar y probar el programa. Y después de consultar la solución se puede volver a intentar resolver el problema, pero ya **NO** contará para calcular el lugar en el ranking.

Cuando se ha terminado de ejecutar un programa, aparecerá un recuadro con un resumen de lo ocurrido, y mostrará una leyenda indicando si se resolvió con éxito o no.

La opción de **Regresar** hará que se vuelva a la página desde donde se ingresó al problema.

En todo momento estará disponible la opción de descargar este manual.